# Adobe Photoshop Elements **Liquify gallery**

Take a tour through the Adobe® Photoshop® Elements Liquify gallery to get your creative juices flowing. Roll over an image to learn how it was created.

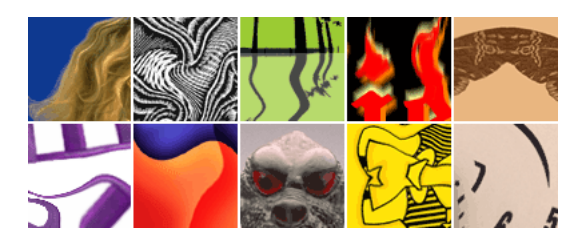

#### **Create the look you want.**

We wanted to enhance the model's hair. First, we used the warp tool to drag the hair, making it look fuller and wavier. Then we applied the twirl tool on the loose ends for that professionally quaffed look.

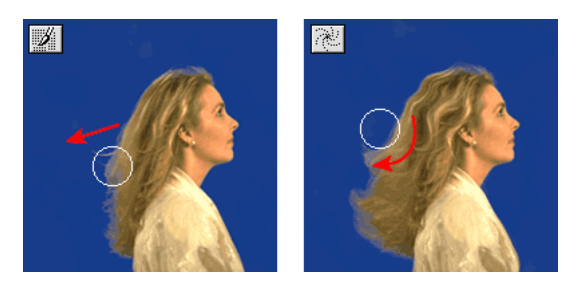

#### **Give existing art a new twist.**

Escher would've been proud. We placed the twirl tool in the center of a square and applied it until the art achieved the desired amount of mystery.

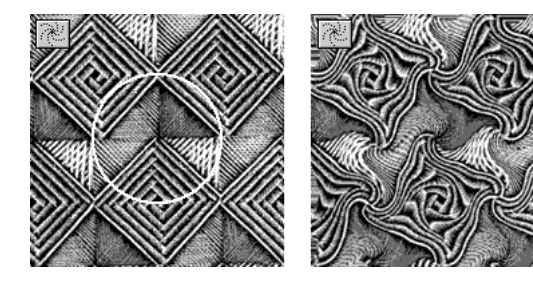

## **Form instant reflections.**

We selected the reflection tool and moved it from right to left just below the images of the trees. As we continued moving down with the reflection tool going from right to left, a reflected image of the trees formed.

Once the reflection was complete, we selected the warp tool and set the strength to approximately 20. Moving the tool back and forth over the reflection created a wavy effect, simulating waves in water. In no time, we turned our desert into an oasis.

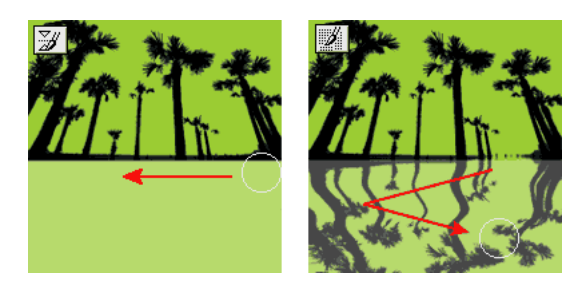

#### **Make logos that sizzle.**

We selected the type tool from the toolbox and entered a word. After launching the Liquify command, we selected the warp tool. Using a brush size that was about the width of the letters, we dragged small portions of the tops little by little.

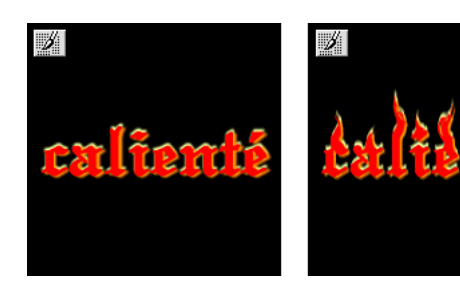

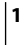

#### **Turn shapes into patterns.**

We selected the reflection tool and moved it to the right of the moth, creating a second moth. Then, we moved the reflection tool to the left of the moth to create a third moth. Once we had our moths in a row, we moved the reflection tool below them from right to left to create a reflected image.

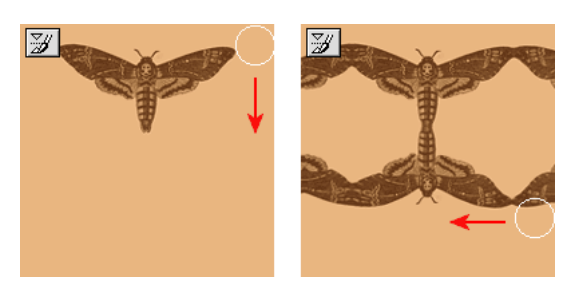

## **Create special effects in minutes.**

First we spun off pieces of the chair with the warp tool. Selecting the reflection tool, we re-created the chairs in bits and pieces to give the impression of entering another dimension.

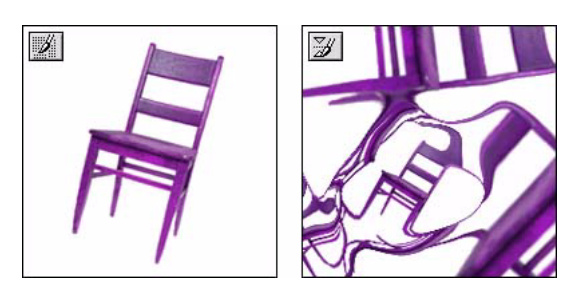

# **Go from geometry to fluidity.**

To get the shapes flowing in this piece of art, we experimented with the warp tool to mix the colors together and undulate the shapes. Then we used both the shift pixels tool and the reconstruct tool to further enhance the fluid look.

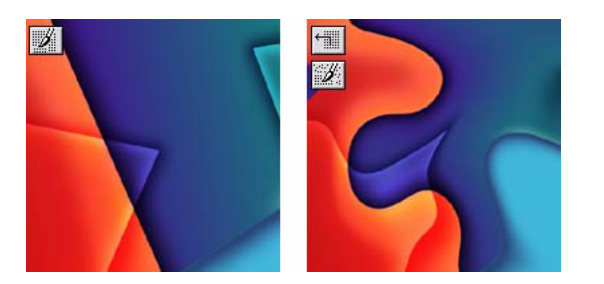

## **Change an expression.**

A combination of the bloat and pucker tools altered the creature's features, including a pair of flaring nostrils and larger claws. Then the warp tool transformed an urbane smile into a menacing snarl.

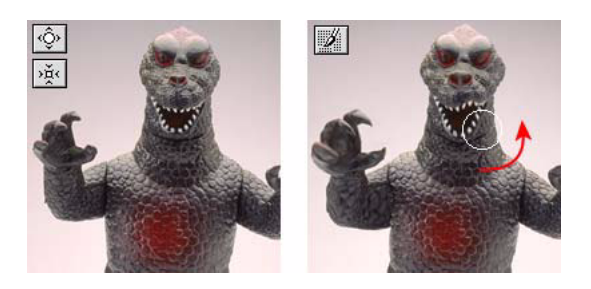

# **Take the ill out of illustrations.**

Modifying an illustration was a snap. Here, we started with a simple vector illustration. First, we used the warp tool on the image of the man. Using a combination of the reflection tool and reconstruct tool, we augmented the appendages of our figure. The direction of the warp determined where the displacement occurred.

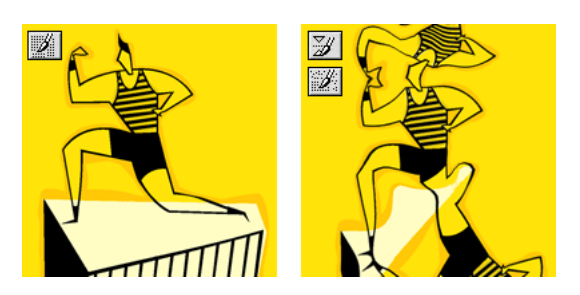

# **Add a surrealistic touch.**

We used the twirl counterclockwise tool to slightly twist the clock face. Then we used the warp tool to mold the clock into the general shape we wanted. A judicious application of the reconstruct tool to the edges of the clock added the finishing touches.

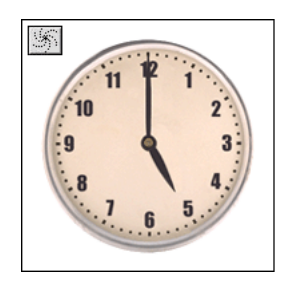

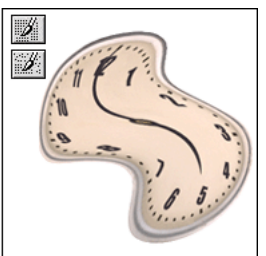

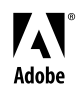

Adobe, the Adobe logo, and Photoshop Elements are either registered trademarks or trademarks of Adobe Systems Incorporated in the United States and/or other countries. ©2001 Adobe Systems Incorporated. All rights reserved.